# Sending Wire Memos Quick Reference Guide

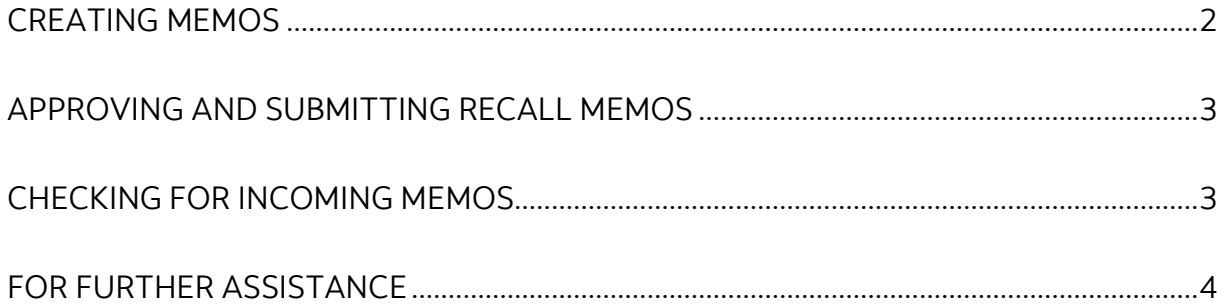

Legal Disclaimer

This reference guide has been prepared by The Bank of Nova Scotia for use and reference by its customers only. It is not to be relied upon as financial, tax or investment advice. Scotiabank makes no representation or warranties in this reference guide including about the services described in it This reference guide is not for public use or distribution. This guide is for information purposes only. Usage of this service is subject to the terms set out in its enrollment documentation.

### <span id="page-1-0"></span>**CREATING MEMOS**

There are 3 types of memos you can create in ScotiaConnect:

**Recall:** Used when you want to recall a wire. Note: Recalls are done on a 'Best effort' basis, as the receiving bank may have already acted on the instructions.

**Query**: Used to request clarification/information regarding a wire you have sent.

**Freeform:** Used when either of the other two memo types does not apply.

To begin go to 'Payments' and select 'Wire Memo'. Next, select 'Create Memo'.

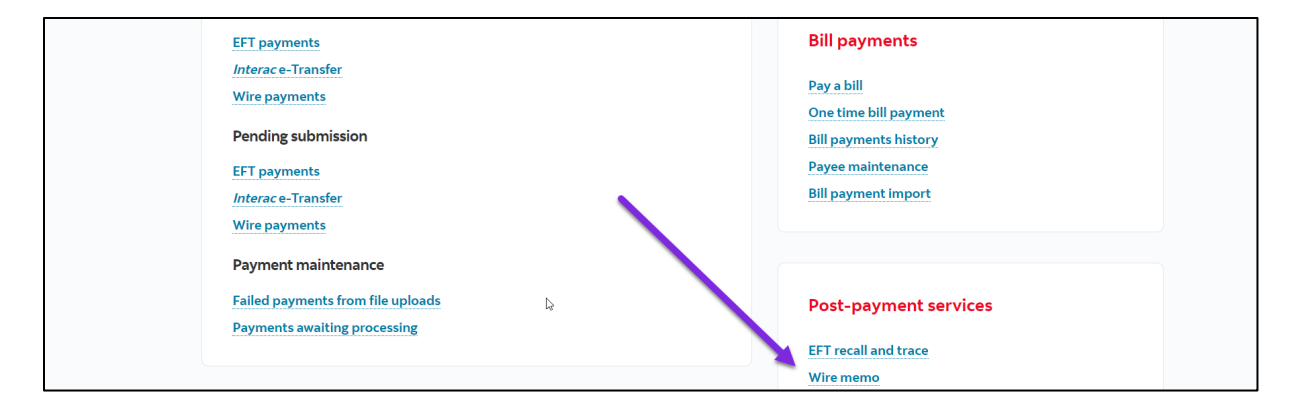

You will be prompted to select a type of memo. Depending on which of the 3 types you choose, you will be prompted to supply a payment ICN number. This will be visible in the Payment Search once wires have been submitted.

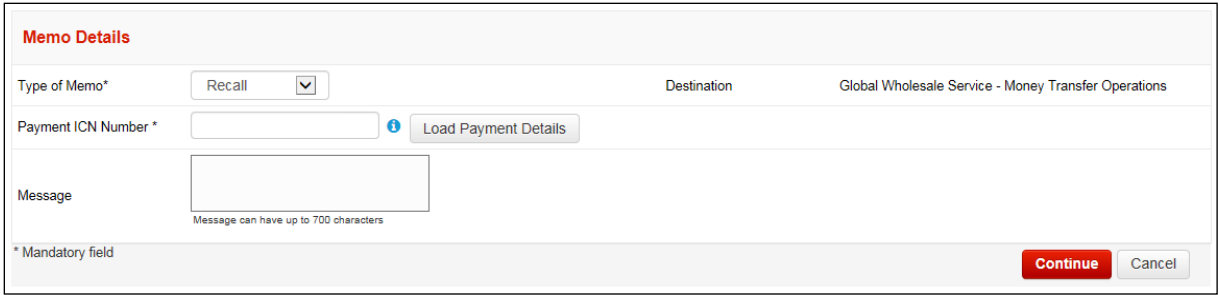

Once the ICN has been loaded, type your message in the space provided and then select continue. Review the memo and select the save button. For non Recall memos the save button is replaced by a Send button and the memo is sent immediately. Recall memos require approval.

### <span id="page-2-0"></span>**APPROVING AND SUBMITTING RECALL MEMOS**

Recall memos may require approval; this may need to be done by a second user but can also be setup to be done by a single user should that suit your company's needs.

Search for the memo you wish to approve from the wire memo screen. The status of this memo will be "Fntered."

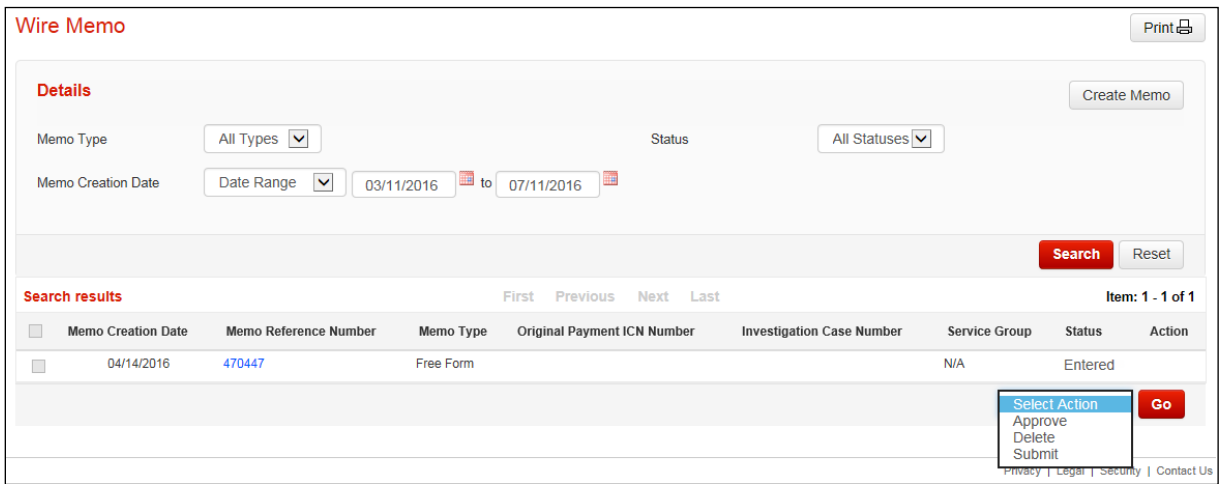

Select the checkbox to indicate which memo you wish to approve. Next, select the approve action and select 'Go' to approve the memo. Once this is complete the memo will appear in "Ready" status. Select the memo then choose the Submit action and select 'Go' to submit it.

# <span id="page-2-1"></span>**CHECKING FOR INCOMING MEMOS**

If there is an issue with a wire or if there is a response to a memo sent to Scotiabank's wire processing department, you will receive an incoming memo with instructions or additional information. These memos will show in the message centre until they are viewed.

You can also search for memos on the memo page by selecting the Memo Type "Incoming" then specifying a date range. Select the Memo Reference Number to view its details.

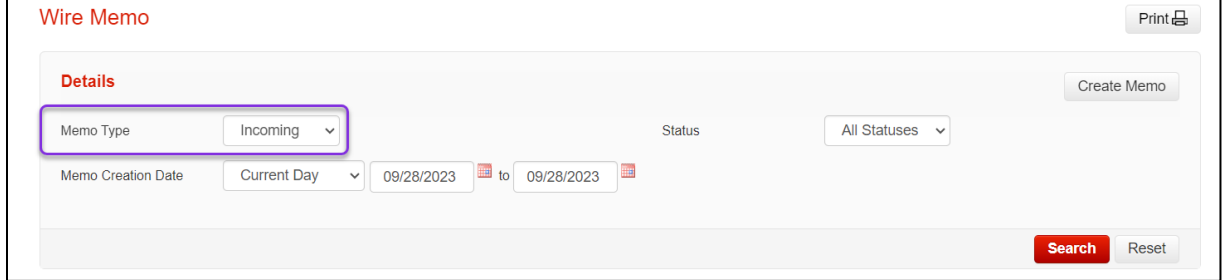

# <span id="page-3-0"></span>**FOR FURTHER ASSISTANCE**

#### **Need Help?**

In the footer of any page in ScotiaConnect, you will find a 'Help Center' link.

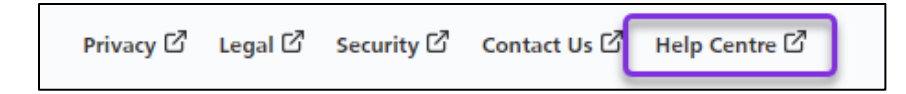

Clicking that link will take you to a resource page with documents, videos, webinars and guided tutorials. There is also a knowledge base of Frequently Asked Questions.

**Global Business Payments Technical Helpdesk -** Monday through Friday, 8:00 a.m. to 8:00 p.m. ET.

- 1-800-265-5613 Toll-free number within North America
- 1-416-288-4600 Local Toronto area customers
- 1-800-463-7777 pour le service en français
- Email: **[hd.ccebs@scotiabank.com](mailto:hd.ccebs@scotiabank.com)**. Your email will be answered within 24-48 business hours.

If you have any questions about the content of this guide email us at: **[gbp.training@scotiabank.com](mailto:gbp.training@scotiabank.com)**

® Registered trademarks of the Bank of Nova Scotia